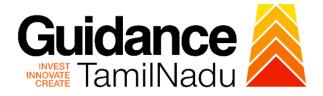

# TAMILNADU SINGLE WINDOW PORTAL

### **APPLICANT MANUAL**

Approval for capital subsidy

# **Commissionerate of Industries and**

# Commerce

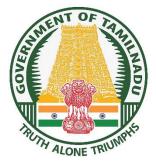

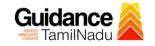

# **Table of Contents**

| 1. Home Page                                              | 3  |
|-----------------------------------------------------------|----|
| 2. Registration                                           | 4  |
| 3. Mobile Number / Email ID – 2-Step Verification Process | 6  |
| 4. Login                                                  | 9  |
| 5. Dashboard Overview                                     | 10 |
| 6. Combined Application Form (CAF)                        | 11 |
| 7. Apply for Approval for Capital Subsidy                 | 14 |
| 8. Track Your Application                                 | 22 |
| 9. Query Clarification                                    | 24 |
| 10. Inspection Schedule                                   | 26 |
| 11. Application Processing                                | 29 |

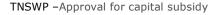

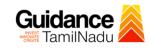

### 1. Home Page

- The journey of the new applicant starts with Tamil Nadu Single Window Portal (TNSWP) homepage that can be accessed through <u>https://tnswp.com</u>website wherein it gives various information's, useful links, and functionalities about TNSWP.
- Applicants can reach the helpdesk Toll free number-1800-258-3878 and Helpdesk Email.

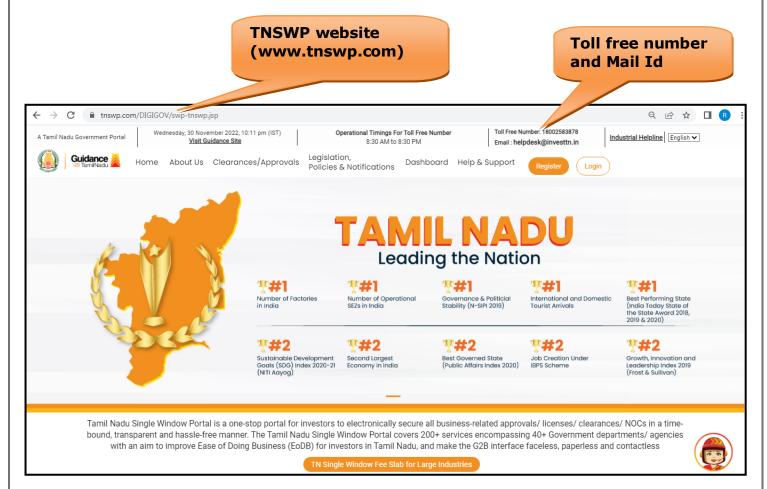

Figure 1. Single Window Portal Home Page

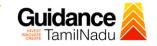

Register

TNSWP – Approval for capital subsidy

# 2. Registration

To access the TNSWP and to apply for various clearances the applicant needs to complete the Registration process.

1) Click on 'Register' button on TNSWP.

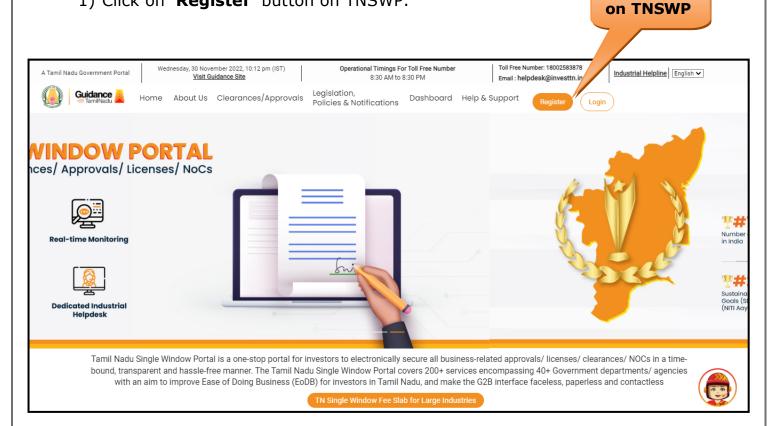

### Figure 2. Register

- 2) New Investor Registration page will appear (Refer Figure 3 & 4)
- 3) Select the 'Investor' option and continue with the Registration process.
- 4) Only for applying Government to Citizen (G2C) fire clearances, click on option 'G2C clearances of Tamil Nadu fire and rescue clearances under the category individual/small enterprise'.
- 5) The information icon (i) gives a brief description about the fields when the applicant hovers the cursor on these icons.

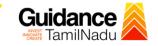

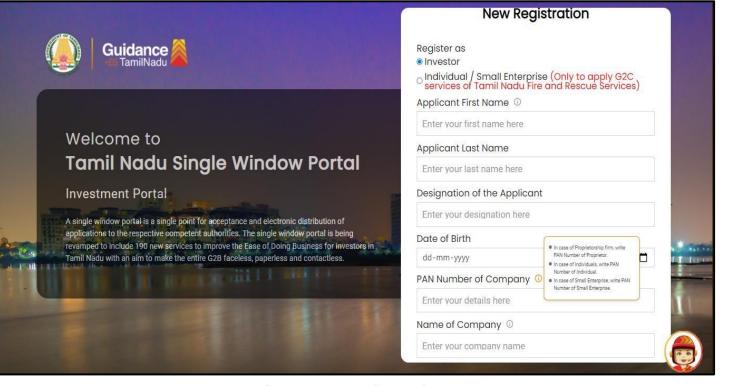

#### **Figure 3. Registration Form**

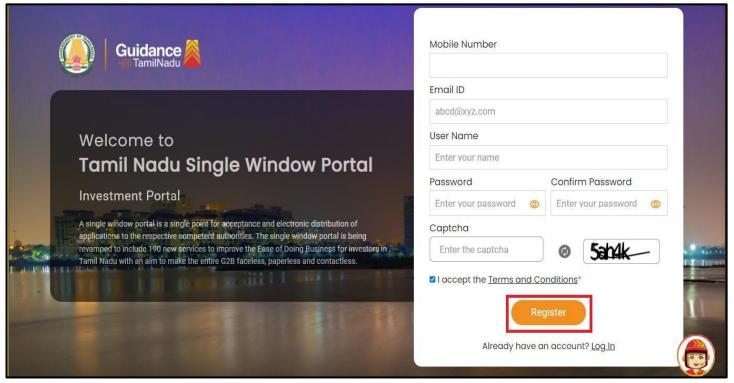

#### Figure 4. Registration Form Submission

Page 5 of 30

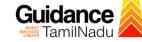

- 6) The Email ID would be the Username to login the TNSWP.
- Future communications would be sent to the registered mobile number and Email ID of the applicant.
- 8) Create a strong password and enter the Captcha code as shown.
- The applicant must read and accept the terms and conditions and click on 'Register' button.
- 3. Mobile Number / Email ID 2-Step Verification Process
- '2-Step Verification Process' screen will appear when the applicant clicks on 'Register' button.
- Mobile Number Verification
  - 1) For verifying the mobile number, the verification code will be sent to the given mobile number.
  - 2) Enter the verification code and click on the 'Verify' button.

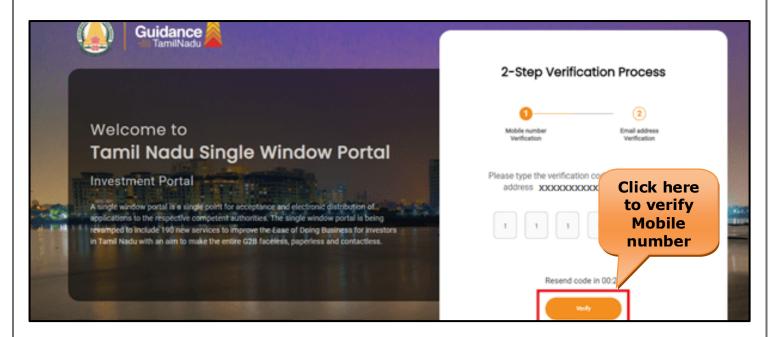

**Figure 5. Mobile Number Verification** 

Page 6 of 30

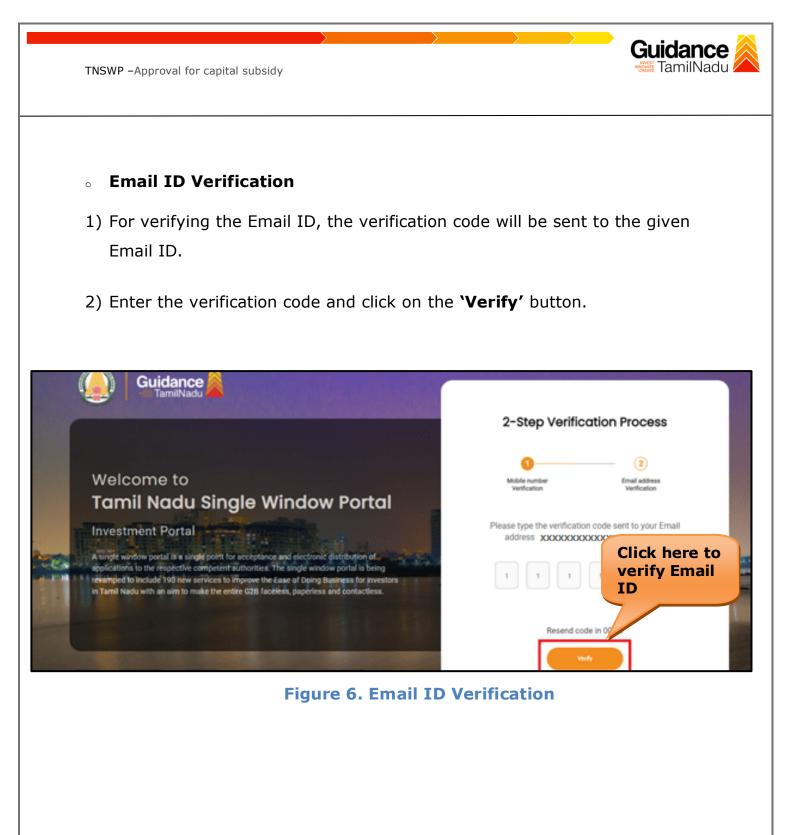

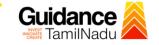

- After completion of the 2-Step Verification process, registration confirmation message will pop-up stating as 'Your registration was successful' (Refer Figure 7).
- 4) Registration process is completed successfully.

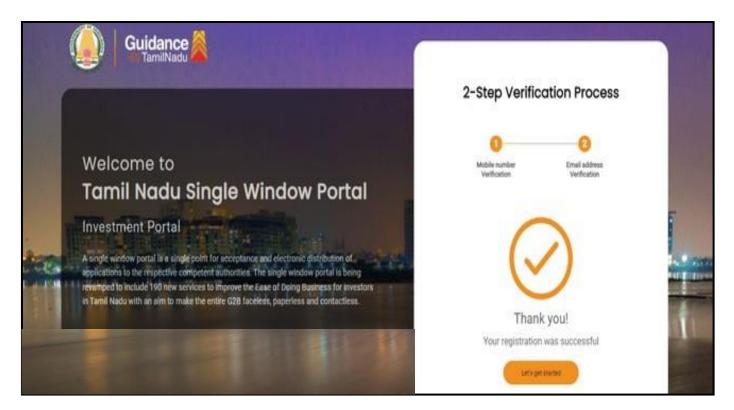

Figure 7. Registration Confirmation Pop-Up

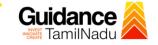

## 4. Login

- 1) The applicant can login to TNSWP with the Username and Password created during the registration process.
- Login to 2) Click on login button to enter TNSWP. **TNSWP** ← → C 🔒 tnswp.com/DIGIGOV/swp-tnswp.jsp Q 🖻 🖈 🔲 🖪 Wednesday, 30 November 2022, 10:11 pm (IST) <u>Visit Guidance Site</u> Operational Timings For Toll Free Number Toll Free Number: 18002583878 Industrial Helpline English 🗸 A Tamil Nadu Government Portal 8:30 AM to 8:30 PM Email : helpdesk@investtn.in Legislation, Policies & Notifications Dashboard Help & Support Guidance Home About Us Clearances/Approvals Login Leading the Nation **?#**1 **?##1 \$#**#1 **?##1 ?#**1 Number of Factories in India Governance & Politicial Stability (N-SIPI 2019) Best Performing State (India Today State of the State Award 2018, 2019 & 2020) International and Domestic Tourist Arrivals Number of Operational SEZs in India **?#**2 ₹#2 **?#2 ?#2 ?#2** Sustainable Development Goals (SDG) Index 2020-21 (NITI Aayog) Growth, Innovation and Leadership Index 2019 (Frost & Sullivan) Best Governed State (Public Affairs Index 2020) Second Largest Economy in India Job Creation Under IBPS Scheme Tamil Nadu Single Window Portal is a one-stop portal for investors to electronically secure all business-related approvals/ licenses/ clearances/ NOCs in a timebound, transparent and hassle-free manner. The Tamil Nadu Single Window Portal covers 200+ services encompassing 40+ Government departments/ agencies with an aim to improve Ease of Doing Business (EoDB) for investors in Tamil Nadu, and make the G2B interface faceless, paperless and contactless

Figure 8. Login

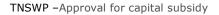

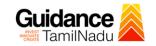

### 5. Dashboard Overview

- 1) When the Applicant logs into TNSWP, the dashboard overview page will appear.
- 2) Dashboard overview is Applicant-friendly interface for the Applicant's easy navigation and to access various functionalities such as Menu bar, Status whether the application is Approved, Pending, Rejected and Data at-a glance on a unified point.

| A Tamil Nadu Government Portal   Thursday | y, 1 December 2022, 10:42 am (IST) Visit Guidance Site Operational Timings For Toll Free Number - 8:30 AM to 8:30 PM Toll Free Number: 18 Email : helpdesk@inv                                                                                                    | 8002583878 Industrial Helpline<br>vesttn.in |
|-------------------------------------------|----------------------------------------------------------------------------------------------------|---------------------------------------------|
| Guidance 🙈                                |                                                                                                    | 26 MS                                       |
| Dashboard Overview                        | Combined Application Forms                                                                                                    |                                             |
| Combined Application Form<br>(CAF)        | MURALIDHARAN, Interested in Starting a New Investment? Get Started                                                                                                    | New project                                 |
| List of Clearances                        | SHINEV          SAMPLE         PROJECT         WINDFLOW            CAF ID : 108025         CAF ID : 103570         CAF ID : 103571         CAF ID : 103703                                                                                                    | TWINKLE                                     |
| Know Your Clearances (KYC)                | CAP ID: 100225         CAP ID: 10370         CAP ID: 10370         CAP ID: 10370           May 3, 2022 11:34:25 AM         Sep 28, 2021 12:18:57 PM         Sep 28, 2021 10:6:26 PM         Oct 4, 2021 11:58:15 AM           Approved         Approved         Approved         Approved         Approved | Oct 8, 2021 3:25:03 PM >                    |
| Orack your application                    | Your Clearances Status Select Project/CAF ALMIGHTY *                                                                                                    |                                             |
| Transaction                               | Pre-Establishment Pre-Operation Post-Op                                                                                                    | peration                                    |
| <ul> <li>Digilocker</li> </ul>            | $\boxed{\textcircled{1}}_{Applied} \qquad \boxed{\bigcirc 1}_{Approved} \qquad \boxed{\bigcirc 0}_{Pending} \qquad \boxed{\bigotimes 0}_{Rejected} \qquad \qquad \qquad \qquad \qquad \qquad \qquad \qquad \qquad \qquad \qquad \qquad \qquad \qquad \qquad \qquad \qquad \qquad \qquad$                   |                                             |
| .a⊡ Virtual Meeting                       | Clearance Name Department Name Lying with Officer Last updated Approved                                                                                                    | wnload consolidated list -                  |

**Figure 9. Dashboard Overview** 

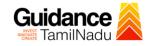

Page 11 of 30

## 6. Combined Application Form (CAF)

- 1) Prior to applying for various clearances on TNSWP, the applicant must create a project by filling in the combined application form (CAF).
- 2) Click on Combined Application Form (CAF) from the menu bar on the left.
- 3) The details which are commonly required for applying various clearances are stored in Central Repository through CAF. So, whenever the applicant applies for various clearances for a specific project, the details stored in CAF get auto populated in the application form which minimizes the time spent on entering the same details while filling multiple applications.
- 4) The Overview of the Combined Application Form (CAF) and the instructions to fill in the Combined Application Form (CAF) are mentioned in the below Figure.

5) Click on 'Continue' button to fill in the Combined Application Form.

| A Tamil Nadu Government Portal   Thursd |                                                                                                    | ree Number: 1800258387<br>I : helpdesk@investtn.in | <sup>78</sup> Industrial Helpline               |
|-----------------------------------------|----------------------------------------------------------------------------------------------------|----------------------------------------------------|-------------------------------------------------|
| Guidance 🎽                              | Combined Application<br>Form (CAF)                                                                                                    |                                                    | <mark>,25</mark> мs                             |
| Dashboard Overview                      |                                                                                                    | Your combined o                                    | application form                                |
| Combined Application Form<br>(CAF)      | Combined Application Form (CAF)<br>The Combined Application Form (CAF) is a common form that enables investors to apply                                                                                                    | All CAF                                            | ~                                               |
| List of Clearances                      | for multiple department's services available on the Tamil Nadu Single Window Portal<br>(TNSWP) without the need to fill the same information repitatively. CAF is a pre-requisite for<br>applying for any clearance on TNSWP.                                                                           | SHINEV<br>CAF ID : 108025                          | Mercy<br>CAF ID : 107600                        |
| Know Your Clearances (KYC)              | apprying for any clearance on TNSWP.                                                                                                    | May 3, 2022 11:34:25<br>AM<br>Approved             | Apr 13, 2022 1:10:23<br>PM<br>Payment<br>Failed |
| Track your application                  | Instructions for filling the CAF:                                                                                                    |                                                    | Pay now                                         |
| Transaction                             | <ul> <li>The CAF requires details related to applicant, enterprise, promoter (s), investment and finance,<br/>employment, manufacturing/service proposed to be undertaken and energy and water use.<br/>Kindly ensure availability of all these information prior to filling the CAF details</li> </ul> | VALLEY<br>CAF ID : 106903                          | TREASURE<br>CAF ID : 106738                     |
| Digilocker                              | <ul> <li>The following documents have to uploaded after filing the CAF details. Kindly ensure the<br/>availability of the same:</li> <li>Self certifications </li> </ul>                                                                                                    | Mar 15, 2022 1:16:40<br>PM<br>Approved             | Mar 8, 2022 11:52:11<br>AM<br>Approved          |
| Sector Virtual Meeting                  | - Workflow                                                                                                    | CAREWELL                                           | DILIGENCE                                       |
| <ul> <li>Appointments</li> </ul>        | Continue                                                                                                    | Mar 2, 2022 11:03:46<br>AM<br>Approved             | Feb 24, 2022 11:30:08<br>AM<br>Approved         |
| Incentive Calculator                    |                                                                                                    |                                                    |                                                 |
|                                         | Figure 10, Combined Application Form                                                                                                    | (CAF)                                              |                                                 |

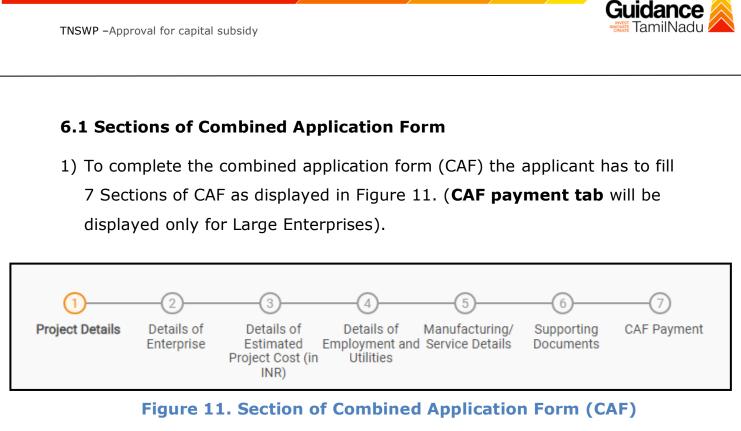

2) After filling the CAF details, the applicant has to upload the requisite supporting documents under **'Section 6: Supporting Documents'** 

### • Self-Certification:

- Download the template.
- Prepare the self-certification documents as per the instructions given in the template and upload.

### • Workflow:

- Prepare and upload the business process flow chart.
- 3) After filling all the sections in combined application form (CAF), the applicant can submit the form.
- When the applicant submits the combined application form (CAF), confirmation message will pop-up stating, 'Your request has been saved successfully' (Refer Figure 12).

| TNSWP – Approval                   | for capital subsidy                                                                                                    |
|------------------------------------|----------------------------------------------------------------------------------------------------|
| Guidance                           |                                                                                                    |
| Dashboard Overview                 | ↔ ♥<br>1)(3)(6)(6)(7)                                                                                                    |
| Combined Application Form<br>(CAF) | Project Details Details of Details of Details of Details of Details of Supporting CAF Payment Information Your CAF details have been Your CAF details have been |
| List of Clearances                 | Payment Details       Successfully saved. Kindly review the         CAF fees amount and make       CAF fees amount to submit the         CAF       CAF          |
| Know Your Clearances (KYC)         | Choose your preferred Fee slab *                                                                                                    |
| Orack your application             | Amount to be paid (in INR)                                                                                                    |
| Transaction                        | 500000 Celculate Fee Five Lakh                                                                                                    |
| a Digilocker                       |                                                                                                    |
| Incentive Calculator               | Previous Next Pay Later Pay Now Review & Submit Submit                                                                                                    |

Figure 12. Combined Application Form (CAF) - Confirmation Message

#### Note:

If the applicant belongs to large industry, single window fee would be applicable according to the investment in Plant & Machinery or Turnover amount. <u>Clickhere</u> to access the Single Window Fee Slab.

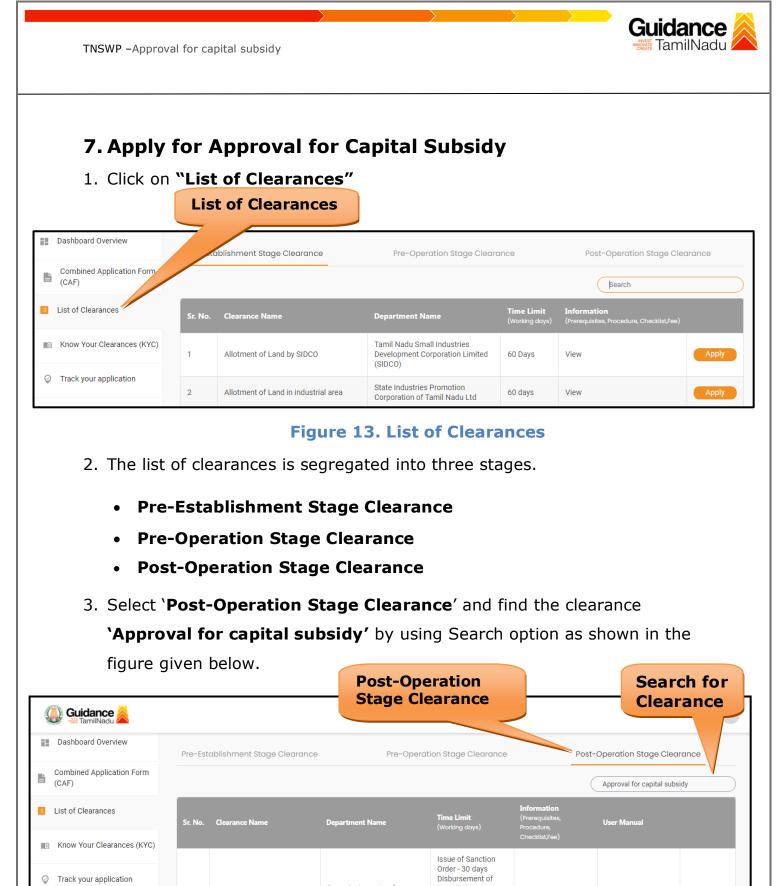

|             |       | Figur                        | e 14. Search                                  | for Clear                                            | ance |   |       |
|-------------|-------|------------------------------|-----------------------------------------------|------------------------------------------------------|------|---|-------|
| Digilocker  | Showi | ng 1 to 1 of 1 rows          | 10 ▼ rows per page                            |                                                      |      |   |       |
| Transaction |       |                              | industries and commerce                       | allotment of funds<br>by the government -<br>15 days |      |   |       |
|             | 33    | Approval for capital subsidy | Commissionerate of<br>Industries and Commerce | applicant after                                      | View | - | Apply |

Page 14 of 30

- Applicant can view information on workflow, checklist of supporting documents to be uploaded by the applicant and fee details. Click on 'view' to access the information (Refer Figure 15)
- 5. To apply for the clearance, click on 'Apply' to access the department application form (Refer Figure 15).
- 6. The Applicant can apply to obtain license for more than 1 establishment using a single login, but the applicant must create multiple Combined Application Form (CAF) for each of the establishment.

|                                    |         |                              | View<br>Informat        | tion                                                                    |                                                     | Apply<br>Clear         |                  |
|------------------------------------|---------|------------------------------|-------------------------|-------------------------------------------------------------------------|-----------------------------------------------------|------------------------|------------------|
| 🐌 Guidance ≷                       |         |                              |                         |                                                                         |                                                     |                        | <sup>36</sup> YC |
| Dashboard Overview                 | Pre-Est | ablishment Stage Clearance   | Pre-Opera               | tion Stay arance                                                        |                                                     | Post-Operation Stage C | Cleara           |
| Combined Application Form<br>(CAF) |         |                              |                         |                                                                         |                                                     | Approval for capital   | subsidy          |
| List of Clearances                 | Sr. No. | Clearance Name               | Department Name         | <b>Time Limit</b><br>(Working days)                                     | <b>Information</b><br>(Prerequisites,<br>Procedure, | User Manual            |                  |
| Know Your Clearances (KYC)         |         |                              |                         | lange of Occupition                                                     | Checklist,Fee)                                      |                        |                  |
| Track your application             | 33      | Approval for capital subsidy | Commissionerate of      | Issue of Sanction<br>Order - 30 days<br>Disbursement of<br>incentive to | View                                                | -                      | Apply            |
| = Transaction                      |         |                              | Industries and Commerce | applicant after<br>allotment of funds<br>by the government -<br>15 days |                                                     |                        |                  |
| Digilocker                         | Showing | 1 to 1 of 1 rows             | 10 - rows per page      |                                                                         |                                                     |                        |                  |

Figure 15. Apply for Clearance

Guidance

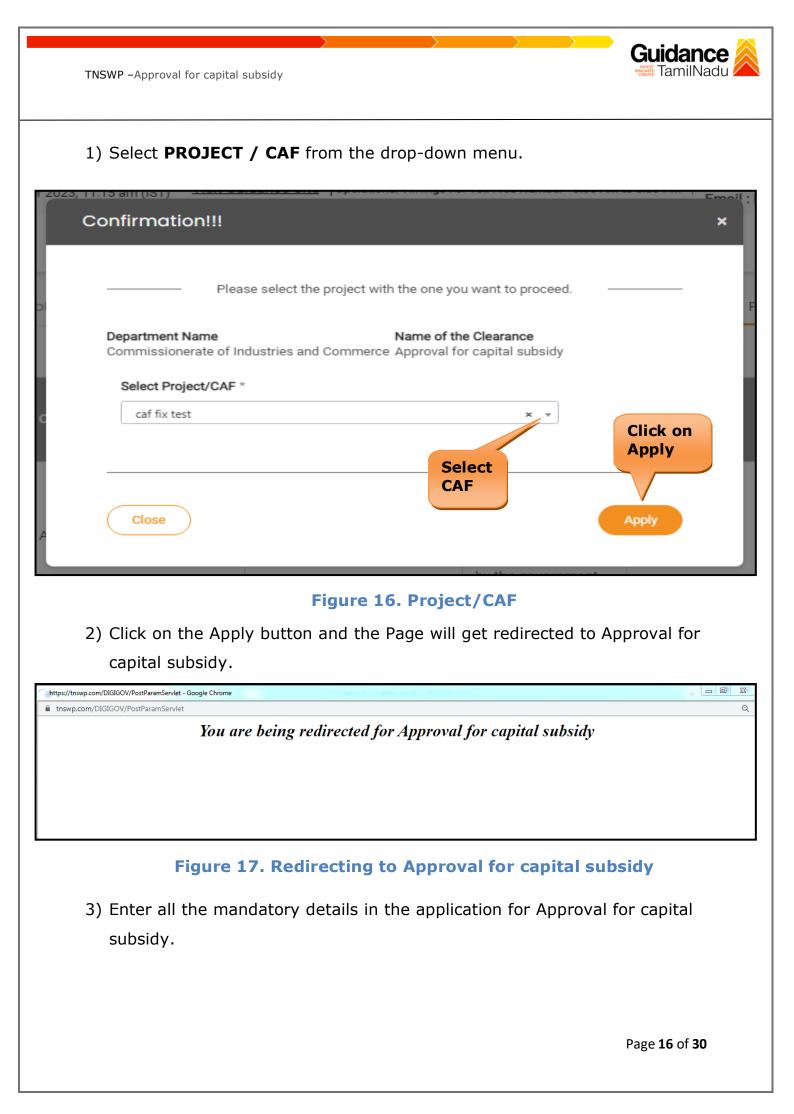

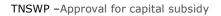

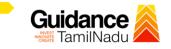

|                                                                  | Micro, Small and Medium Enterprises Department<br>குறு, சிறு மற்றும் நடுத்தரத் தொழில் நிறுவனங்கள் துறை |           |
|------------------------------------------------------------------|----------------------------------------------------------------------------------------------------|-----------|
| APPLICATION                                                      | I FOR SANCTION OF CAPITAL SUBSIDY FOR MICRO, SMALL AND MEDIUM (MANUFA<br>ENTERPRISES                   | ACTURING) |
| Specify the name of                                              | the subsidy applied for (Pl. "Tick" mark)                                                              |           |
| i. Capital Subsidy                                               | D                                                                                                    |           |
| ii. Special Capital Subsidy                                      | for Thrust Sector Enterprises                                                                          |           |
| iii. Incentive for Scaling u                                     | p                                                                                                    |           |
| iv. Additional Capital Sub                                       | sidy for Select Category of Entrepreneurs                                                              |           |
| v. Additional Capital Subs<br>Technologies                       | idy for Promotion of Cleaner and Environment Friendly                                                  |           |
| 1.0. Details of Enterp                                           | rise:                                                                                                  |           |
| 1.1 Name of the Enterprise                                       | iuytr                                                                                                  |           |
| 1.2 Name of the Proprieto<br>/Managing Partner /Man<br>Director• | r<br>aging                                                                                             |           |
| 2.0. Address of the U                                            | nit:                                                                                                   |           |
| 2.1 Office*                                                      | 11,lkjht.llkjyht 632007                                                                                |           |
| 2.2 Factory                                                      |                                                                                                    |           |
| Same as above:                                                   | Address line pincode                                                                                   |           |
| 3.0. Location of the En                                          | terprise                                                                                               |           |
| 3.1. Name of Village/Town                                        |                                                                                                    |           |
| Industry Type•                                                   | O Thrust     O Agro     O Others                                                                       |           |
| Industry Located In•                                             | <ul> <li>Industrial Estate</li> <li>Non-Industrial Estate</li> </ul>                                   |           |
| 3.3 Name of District+                                            | Vellore                                                                                                |           |
| 3.4.Name of Taluk .                                              | Select 🗸                                                                                               |           |
| 3.5 Name of Block+                                               | Select 🗸                                                                                               |           |
| 3.6 Whether Block lies und<br>Municipality / Corporation         |                                                                                                    |           |
|                                                                  | al unit, if any?                                                                                       |           |

Page **17** of **30** 

| 4.0. Contact Nos                                                        |                                                                      | Office   |                                                                      |      |               |                     |        |                                |
|-------------------------------------------------------------------------|----------------------------------------------------------------------|----------|----------------------------------------------------------------------|------|---------------|---------------------|--------|--------------------------------|
| Telephone                                                               |                                                                      |          |                                                                      |      |               |                     |        |                                |
|                                                                         |                                                                      | Factor   | ry                                                                   | 909  | 2653218       |                     |        |                                |
|                                                                         |                                                                      | Cell Pł  | hone.                                                                | 909  | 2653218       |                     |        |                                |
| 5.0 Status of the                                                       | Enterprise:                                                          |          |                                                                      |      |               |                     |        |                                |
| 5.1. Constitution.                                                      |                                                                      |          |                                                                      |      |               |                     |        |                                |
|                                                                         |                                                                      |          |                                                                      | 0.0  |               |                     |        | Optimum                        |
| O Proprietary                                                           | ○ Partnership                                                        |          | O Pvt.Ltd.                                                           | 0 Co | op. O Limited | 0                   | HUF    | O Others                       |
| 5.2 Enterprise Statu                                                    | S.                                                                   |          | Small                                                                |      | ~             |                     |        |                                |
| 5.3 Whether New/ E                                                      | expansion/ Diversification                                           | on.      | Select                                                               |      | ~             |                     |        |                                |
| 5.4. Social Status of                                                   | the Entrepreneur.                                                    |          | Select                                                               |      | ~             |                     |        |                                |
| 5.5. Land Status*                                                       |                                                                      |          | Own ORental / Leas                                                   | e    |               |                     |        |                                |
| 6.0 Udyog Aadh                                                          | ar Memorandum • (                                                    | or) UD   | YAM Registration .                                                   |      |               |                     |        |                                |
| 6.1. UAM No:                                                            |                                                                      |          |                                                                      |      | Eg: TN00D     | 0011001             |        |                                |
| UAM filingdate:                                                         |                                                                      |          |                                                                      |      |               |                     |        |                                |
| UDYAM Certificate I                                                     | Number:                                                              | 6567     |                                                                      |      |               |                     |        |                                |
| UDYAM Registration                                                      | - 4-4-1                                                              |          |                                                                      |      |               |                     |        |                                |
| 6.2 Activity as speci                                                   | 20.                                                                  | 21-02-09 |                                                                      |      |               |                     |        |                                |
|                                                                         |                                                                      |          |                                                                      |      |               |                     | h      |                                |
| 7.0. Project Deta                                                       | ails:                                                                |          |                                                                      |      |               |                     |        |                                |
| 7.1. Line of Activity.                                                  |                                                                      |          |                                                                      |      |               |                     |        |                                |
|                                                                         | Status                                                               |          | Items Manufactured                                                   |      | Inst          | alled capacity / Tu | rnover | per year                       |
|                                                                         |                                                                      |          |                                                                      |      | in un         | iits                |        | Value in Rs.                   |
|                                                                         |                                                                      |          |                                                                      |      |               | -selec 🗸            |        |                                |
| New /I                                                                  | Existing Unit                                                        |          |                                                                      |      |               |                     |        |                                |
|                                                                         | Existing Unit                                                        |          |                                                                      |      |               | -selec 🗸            |        |                                |
| Expansion/ Di                                                           | iversification Project                                               | Expansi  | ion / Diversification Projec                                         | t    |               | -selec 🗸            |        |                                |
| Expansion/ Di<br>% of capacity in                                       | iversification Project                                               | Expansi  | ion / Diversification Projec                                         | t    |               | -selec V            |        |                                |
| Expansion/ Di                                                           | iversification Project                                               |          | ion / Diversification Project<br>pansion/ Diversification<br>Project | t    | Total         | % of incr           |        | Ider Expansion/<br>ion project |
| Expansion/ Di<br>% of capacity in<br>7.2 Fixed Capital Inv<br>Nature of | versification Project<br>crease proposed under<br>restment(in Rs.) • |          | pansion/ Diversification                                             |      | Total<br>765  | % of incr           |        |                                |

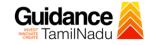

| Plant &                | 5000000                    |                                                                                                    |            | 5000000  |     |                      |       |  |
|------------------------|----------------------------|----------------------------------------------------------------------------------------------------|------------|----------|-----|----------------------|-------|--|
| Machinery<br>Others    |                            |                                                                                                    |            |          |     |                      |       |  |
| Total                  |                            |                                                                                                    |            |          |     |                      |       |  |
|                        | 50017530                   |                                                                                                    |            | 50017530 |     |                      |       |  |
| Plant & Machinary p    | ourchase order date        |                                                                                                    |            |          |     |                      |       |  |
| 7.3. Means of finance  | e (in Rs.)                 |                                                                                                    | ○ Own Fund |          |     | $\bigcirc$ Bank Loan |       |  |
| i. Equity from         | Promoters/Partners/Share   | eholders                                                                                                    | 0          |          |     |                      |       |  |
| ii. Term Ioan          |                            |                                                                                                    | 0          |          |     |                      |       |  |
| iii. Hire purcha       | ase                        |                                                                                                    | 0          |          |     |                      |       |  |
| iv. Leasing            |                            |                                                                                                    | 0          |          |     |                      |       |  |
| v. Public issue        | •                          |                                                                                                    | 0          |          |     |                      |       |  |
| vi. Preferentia        | lissue                     |                                                                                                    | 0          |          |     |                      |       |  |
| vii. Others            |                            |                                                                                                    | 0          |          |     |                      |       |  |
| Total                  |                            |                                                                                                    |            |          |     |                      |       |  |
| 7.4 Details of Term lo | oan sanctioned and availe  | ed :                                                                                                    |            |          |     |                      |       |  |
| a (i). Name of         | the Bank/Financial Institu | tion :                                                                                                    |            |          |     |                      |       |  |
| a (ii). Name of        | the Bank Branch            |                                                                                                    |            |          |     |                      |       |  |
| b. Type of Loa         | in :                       |                                                                                                    |            |          |     |                      |       |  |
| c. Ioan Sanctio        | on No. and date :          |                                                                                                    |            |          |     |                      |       |  |
| d. Term Ioan S         | Sanctioned in Rs. :        |                                                                                                    |            |          |     |                      |       |  |
|                        | eleased in Rs. :           |                                                                                                    |            |          |     |                      |       |  |
|                        |                            |                                                                                                    |            |          |     |                      |       |  |
| f. Rate of Inter       | C31 70.                    |                                                                                                    |            |          |     |                      |       |  |
| 8.0 Details of Po      | wer Supply                 |                                                                                                    |            |          |     |                      |       |  |
| ○ Generator            |                            |                                                                                                    | (          | ⊃ев      |     |                      |       |  |
| 9.0 Employment         | created / likely to be     | created                                                                                                    |            |          |     |                      |       |  |
|                        |                            |                                                                                                    | Γ          | Vien     |     | Women                | Total |  |
|                        |                            | i) Managerial :*                                                                                                    |            |          |     |                      |       |  |
|                        |                            | ervisory / Technical<br>iii) Workers •                                                                                                    | •          |          |     |                      |       |  |
|                        |                            | Total                                                                                                    |            |          |     |                      |       |  |
|                        |                            |                                                                                                    |            | Work     | ers |                      |       |  |
|                        |                            | a) Skilled                                                                                                    |            |          |     |                      |       |  |
|                        |                            | A Record of the second second s |            |          |     |                      |       |  |
|                        |                            | ) Semi-skilled •                                                                                                    |            |          |     |                      |       |  |
|                        |                            | ) Semi-skilled •<br>c) Unskilled •<br>Total                                                                                                    |            |          |     |                      |       |  |

Page **19** of **30** 

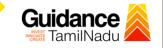

| . GST Number                                                                                                    |                                                                                                    | Date :                                                                                                |
|----------------------------------------------------------------------------------------------------|----------------------------------------------------------------------------------------------------|----------------------------------------------------------------------------------------------------|
| 11. Date of commencer                                                                                                    | ent of commercial production                                                                                |                                                                                                    |
| Date 🕯                                                                                                    |                                                                                                    |                                                                                                    |
|                                                                                                    | oice raised or date of first delivery Challan (in ca<br>Challan Number & Date                               | se of enterprises manufacturing on job work basis)                                                    |
| Date :                                                                                                    |                                                                                                    |                                                                                                    |
| 13. Details of subsidy (                                                                                                    | laimed in Rs. :                                                                                             |                                                                                                    |
| a. Plant and Machinery val                                                                                                    | 2                                                                                                    |                                                                                                    |
| o. Capital Subsidy / Special<br>akhs)                                                                                                    | apital subsidy @ 25% of Plant and Machinery (Maximum Rs                                                     | . 150.00                                                                                              |
| e. Incentive for Scaling up (                                                                                                    | 5% of Plant and Machinery value (Maximum Rs. 25.00 lakh:                                                    | ;)                                                                                                    |
| l. Additional Capital Subsid                                                                                                    | r for Select Category of Entrepreneurs 5% (Maximum Rs. 5.0                                                  | ) lakhs)                                                                                              |
| e. Additional Capital Subsid<br>Enterprises Category (Maxi                                                                                                    | r on @ 10% on the value of Plant and Machinery for Micro ar<br>num Rs. 5 lakhs)                             | od New 0                                                                                              |
|                                                                                                    | on @ 25% on the value of Plant and Machinery installed to pendly technologies 25% (Maximum Rs. 10.00 lakhs) | o                                                                                                    |
| Fotal subsidy claimed * Rs.                                                                                                    |                                                                                                    |                                                                                                    |
| LIST OF DOCUMENTS                                                                                                    | TO BE UPLOADED :                                                                                            |                                                                                                    |
| <ul> <li>Copy of sanction order f</li> <li>Copy of the invoices, cas</li> <li>Certificate of Chartered</li> <li>Certificate of commence</li> <li>Copy of the first sale inv<br/>200 KB)</li> <li>Certificate of Chartered<br/>max. file size 200 KB)</li> </ul> | Accountant for fixed assets created as on date of                                                           | file size 200 kb)<br>)<br>f commercial production in the prescribed form ( <mark>Annexure-A)</mark> . |
| <ul> <li>Copy of Transaction Sta</li> <li>Copy of Tax Reciept. (pc)</li> </ul>                                                                                                    | ement should have been attested by Bank Manage                                                              |                                                                                                    |

## Figure 18. Application for Approval for capital subsidy

Page **20** of **30** 

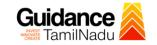

### **Application Submitted**

 After the applicant has completed the application form, the application is submitted successfully to the Department for further processing. The applicant can view the status of the application under Track your

application  $\rightarrow$  Select the CAF from the Dropdown  $\rightarrow$  All details

|                                    | Status Changed to<br>`Application Submitted'                                                                                                    |  |
|------------------------------------|----------------------------------------------------------------------------------------------------|--|
| Guidance KamilNadu                 |                                                                                                    |  |
| Dashboard Overview                 | Track your Application Select Project/CAF caf fix test  Overview All Details                                                                                                    |  |
| Combined Application Form<br>(CAF) | Filters -                                                                                                    |  |
| List of Clearances                 | Application ID     Application Ref No.     Applied on     Clearance Name     Jpdated Date     Status     On time/ Delayed     Apply filters       103824     Search     mm/dd/yyyy     Search     dd/yyyy     Select     Select     Reset filters |  |
| Know Your Clearances (KYC)         |                                                                                                    |  |
| Track your application             | Sr Application Application Ref<br>No Id No (from dept.) Applied on Clearance Name Last Updated St us Officer Days Delayed Action Fee                                                                                                    |  |
| 🗧 Transaction                      | 1 100120 - 2023 Approval for Sep 26, 2023 Application GM DIC 0/30 On time Actions – Actions – Actions –                                                                                                    |  |
| Digilocker                         |                                                                                                    |  |

### **Figure 19. Status of the Application**

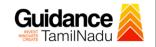

### 8. Track Your Application

- After submitting the application, a unique 'token ID' would be generated. Using the **'Token ID'** the Applicant can track the status of clearances by clicking on 'Track your application' option.'
- Applicant to choose the name of the project created during CAF from the dropdown 'Select Project / CAF' displayed at the top of the page.

#### • Track your application – Overview Option

By clicking on 'Overview' tab, Applicant can view the count of various clearance statuses as follows.

- Total Pending Clearances
- Total Approved Clearances
- Total Rejected Clearances

|                                    | Track Your<br>Application                               |                                                                |                                                   |                                    | iew of<br>ations                                    |
|------------------------------------|---------------------------------------------------------|----------------------------------------------------------------|---------------------------------------------------|------------------------------------|-----------------------------------------------------|
| Guidance 🖉                         | 7/                                                      |                                                                |                                                   |                                    | <mark>,36</mark> үс                                 |
| Dashboard Overview                 | your Application set                                    | ect Project/CAF caf fix test                                   | Ŧ                                                 | Overview                           | N All Details                                       |
| Combined Application Form<br>(CAF) | ters 🗸                                                  |                                                                |                                                   |                                    |                                                     |
| List of Clearances                 | Application ID Application R                            |                                                                | rance Name Last Updated I<br>arch mm/dd/yyyy      | Date Status                        | On time/ Delayed Apply filters Select Reset filters |
| Know Your Clearant & (KYC)         |                                                         |                                                                |                                                   |                                    |                                                     |
| Track your application             | Sr Application Application Ref<br>No Id No (from dept.) | Applied on Clearance Name                                      | Last Updated Status<br>Date                       | Lying with Pending<br>Officer Days | On time/ Action Fee<br>Delayed                      |
| = Transaction                      | 1 100120 -<br>103824 -                                  | Sep 26,<br>2023 Approval for<br>11:03:33 capital subsidy<br>AM | Sep 26, 2023 Application<br>11:13:44 AM Submitted | GM DIC 0/30<br>days                | On time Actions -                                   |
| Digilocker                         |                                                         |                                                                |                                                   |                                    |                                                     |

Figure 20. Track Your Application

Page 22 of 30

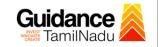

**All Details** 

#### • Track your application – 'All Details' Option

By clicking on 'All details' tab, Applicant can view the following statuses of the list of clearances applied for the specified project.

- Applied on
- Last updated date
- Status of the application
- Lying with officer
- Pending days
- On time / Delayed Action

|                                    | Options                                                                                                    |    |
|------------------------------------|----------------------------------------------------------------------------------------------------|----|
| Guidance                           | _ <sup>30</sup>                                                                                                    | YC |
| Dashboard Overview                 | Track your Application         Select Project/CAF         All Details                                                                                                    |    |
| Combined Application Form<br>(CAF) | Filters 👻                                                                                                    |    |
| List of Clearances                 | Application ID     Application Ref No.     Applied on     Clearance Name     Last Updated Date     Status     On time/ Delayed     Apply filt       103824     Search     mm/dd/yyyy     Search     mm/dd/yyyy     Select     Reset filt |    |
| Know Your Clearances (KYC)         |                                                                                                    |    |
| Track your application             | Sr Application Application Ref<br>No Id No (from dept.) Applied on Clearance Name Last Updated Status Lying with Pending On time/<br>No Id No (from dept.)                                                                               | Ð  |
| = Transaction                      | 1 100120 - 2023 Approval for Sep 26, 2023 Application GM DIC 0/30 On time Actions -<br>103824 AM                                                                                                    |    |
| Digilocker                         |                                                                                                    |    |

### Figure 21. 'All Details' tab

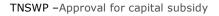

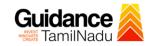

### 9. Query Clarification

- After submitting the application to the Commissionerate of Industries and Commerce, Assistant Engineer reviews the application and if there are any clarifications required, the Assistant Engineer officer would raise a query to the applicant.
- 2) Applicants would receive an alert message through Registered SMS/Email.
- 3) Applicants could go to 'Track your application' option and view the query under action items under the 'All Details' Tab.
- Applicants could view the status as 'Need Clarification' under the 'Status' column. Click on 'Action' button responds to the query as shown in the below figure.

|                 | dance 麄              |          |                         |                                    |                                   |                                 |                            |                       |                       |                 |                     | Ĺ           | 36<br>YC    |
|-----------------|----------------------|----------|-------------------------|------------------------------------|-----------------------------------|---------------------------------|----------------------------|-----------------------|-----------------------|-----------------|---------------------|-------------|-------------|
| Dashbo          | ard Overview         | Trac     | k your App              | <b>Sele</b> Sele                   | ct Project/CAF                    | caf fix test                    | *                          |                       |                       | Overviev        | v                   | All Details |             |
| Combin<br>(CAF) | ed Application Form  | Filter   | rs 👻                    |                                    |                                   |                                 | Need                       | ficatio               |                       |                 |                     |             |             |
| 🔳 List of (     | Clearances           |          | pplication ID<br>103824 | Application Re                     |                                   | ed on Clea<br>dd/yyyy ⊟ Sea     |                            | mm/c                  |                       |                 | On time/ D          |             | ply filters |
| 🔳 Know Y        | our Clearances (KYC) |          |                         |                                    |                                   |                                 |                            | _ /                   |                       |                 |                     |             |             |
| 💡 Track yo      | ur application       | Sr<br>No | Application<br>Id       | Application Ref<br>No (from dept.) | Applied on                        | Clearance Name                  | Last Updated<br>Date       | Stat                  | Lying with<br>Officer | Pending<br>Days | On time/<br>Delayed | Action      | Fe          |
| ≒ Transad       | ction                | 1        | 100120 -<br>103824      | -                                  | Sep 26,<br>2023<br>11:03:33<br>AM | Approval for<br>capital subsidy | Sep 26, 2023<br>4:09:38 PM | Need<br>Clarification | Assistant<br>Engineer | 0/30<br>days    | On time             | Actions     | -           |
| Digiloci        | ker                  |          |                         |                                    |                                   |                                 |                            |                       |                       |                 |                     |             |             |

### Figure 22. Need Clarification

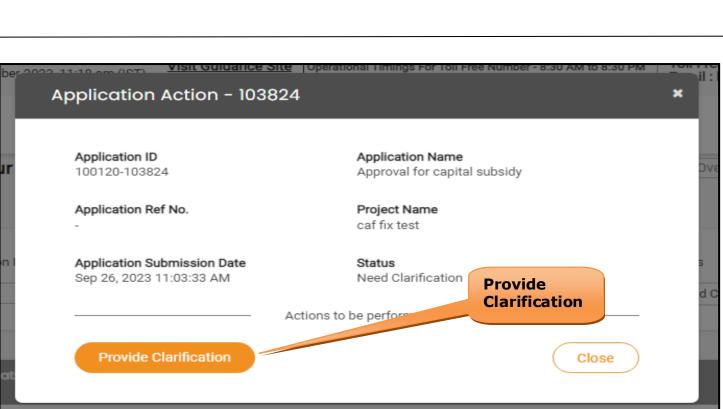

Guidance

### Figure 23. Provide Clarification

- 5) The Applicant clicks on **'Provide Clarification'** button and responds to the Query.
- 6) The Application gets submitted to the department after the query has been addressed by the Applicant.
- The Status of the application changes from 'Need clarification' to 'Under Process' after the Applicant submits the query.

| Dashboard Overview                 | Track your Application Select Project/CAF caf fix test                                                                                                    | iew All Details                                     |
|------------------------------------|----------------------------------------------------------------------------------------------------|-----------------------------------------------------|
| Combined Application Form<br>(CAF) | Filters - Status Changed<br>to 'Under Process'                                                                                                    |                                                     |
| List of Clearances                 | Application ID     Application Ref No.     Applied on     Clearance Name     Last Upc     Status       103824     Search     mm/dd/yyyy     Search     mm/dd/     Select | On time/ Delayed Apply filters Select Reset filters |
| Know Your Clearances (KYC)         |                                                                                                    |                                                     |
| ) Track your application           | Sr Application Application Ref<br>No Id No (from dept.) Applied on Clearance Name Last Updated Stat Lying with Pending<br>Officer Days                                   | g On time/ Action Fee<br>Delayed Action Fee         |
| = Transaction                      | 1 100120 - Sep 26, 2023 Approval for capital Sep 26, 2023 Under Assistant 0/30<br>103824 - 11:03:33 AM subsidy 5:19:49 PM Process Engineer days                          | On time Actions -                                   |
|                                    | Figure 24. Under Process                                                                                                    |                                                     |
|                                    |                                                                                                    | Page <b>25</b> of <b>30</b>                         |

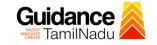

### **10. Inspection Schedule**

- 1) The Assistant Engineer schedules the date of appointment for inspection to be done for the specified institution.
- 2) After the Inspection is completed, the Assistant Engineer officer submits the Inspection report.
- 3) The Applicant has the provision to view the Scheduled Inspection details

|   | Dashboard Overview              | Trac     | k your App              | olication Sele                     | ct Project/CAF                    | caf fix test                    | Ŧ                          |                         |                       | Overviev        | V                    | All Details | 1            |
|---|---------------------------------|----------|-------------------------|------------------------------------|-----------------------------------|---------------------------------|----------------------------|-------------------------|-----------------------|-----------------|----------------------|-------------|--------------|
| Ŀ | Combined Application Form (CAF) | Filte    | rs 🔻                    |                                    |                                   |                                 |                            | nspe                    |                       |                 |                      |             |              |
| i | List of Clearances              |          | pplication ID<br>103824 | Application Re                     |                                   | ed on Clear                     | ance Name                  | Sched                   |                       | lect            | On time/ I<br>Select |             | oply filters |
|   | Know Your Clearances (KYC)      |          |                         |                                    |                                   |                                 |                            |                         |                       |                 |                      |             |              |
| 2 | Track your application          | Sr<br>No | Application<br>Id       | Application Ref<br>No (from dept.) | Applied on                        | Clearance Name                  | Last Updated<br>Date       | Stat                    | Lying with<br>Officer | Pending<br>Days | On time/<br>Delayed  | Action      | Fee          |
| 4 | Transaction                     | 1        | 100120 -<br>103824      | -                                  | Sep 26,<br>2023<br>11:03:33<br>AM | Approval for<br>capital subsidy | Sep 27, 2023<br>1:19:49 PM | Inspection<br>Scheduled | Assistant<br>Engineer | 1/30<br>days    | On time              | Actions     | -            |
|   | Digilocker                      |          |                         |                                    |                                   |                                 |                            |                         |                       |                 |                      |             |              |

**Figure 15. Inspection Scheduled** 

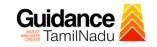

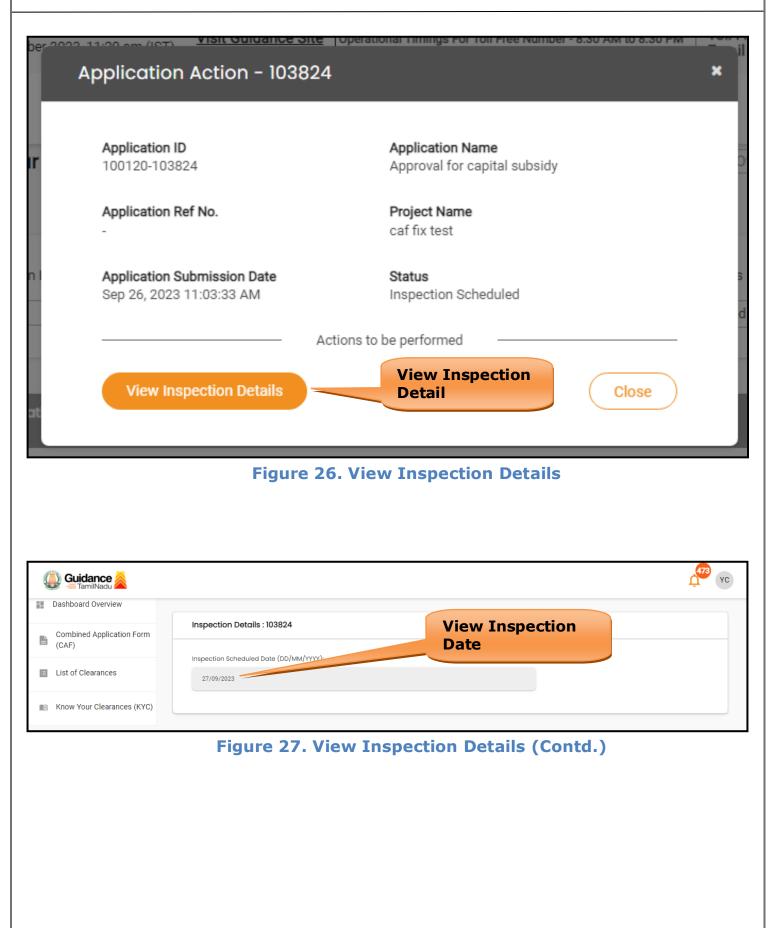

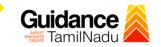

## Update Bank Details

|          | Dashboard Overview                                                               | ack your Application                                            | Select Project/CAF caf fix tes                                         | t · ·                                                                                      |                                                 | Overvie                                              | w All Detai                                   | ls                             |
|----------|----------------------------------------------------------------------------------|-----------------------------------------------------------------|------------------------------------------------------------------------|--------------------------------------------------------------------------------------------|-------------------------------------------------|------------------------------------------------------|-----------------------------------------------|--------------------------------|
| Ľ        | Combined Application Form<br>(CAF)                                               | Filters 👻                                                       |                                                                        |                                                                                            | e Bank                                          |                                                      |                                               |                                |
|          | List of Clearances                                                               | Application ID Applicatio<br>103824 Search                      | on Ref No. Applied on mm/dd/yyyy                                       | Detail                                                                                     | s                                               | Status                                               | On time/ Delayed                              | Apply filters                  |
| III      | Know Your Clearances (KYC)                                                       |                                                                 |                                                                        |                                                                                            |                                                 |                                                      |                                               |                                |
| •        | Track your application                                                           | r Application Application I<br>o Id No (from dep                | Ref<br>ht.) Applied on Clear                                           | ance Name Last Update<br>Date                                                              | <sup>nd</sup> Sta <mark>i Lying</mark><br>Offic | ı with Pending<br>er Days                            | On time/<br>Delayed Action                    | Fee                            |
| 5        | Transaction                                                                      | 100120 -<br>103824                                              | Sep 26, 2023 Appro<br>11:03:33 AM subsid                               | val for capital Sep 28, 2023<br>ly 1:19:49 PM                                              | Update<br>Bank User<br>Details                  | 2/30<br>days                                         | On time Acti                                  | ions –                         |
|          |                                                                                  | F                                                               | igure 28. l                                                            | Jpdate Bar                                                                                 | nk Detail                                       | S                                                    |                                               |                                |
|          |                                                                                  |                                                                 |                                                                        |                                                                                            |                                                 |                                                      |                                               |                                |
|          |                                                                                  |                                                                 |                                                                        |                                                                                            |                                                 |                                                      |                                               |                                |
|          |                                                                                  |                                                                 |                                                                        |                                                                                            |                                                 |                                                      |                                               |                                |
|          |                                                                                  |                                                                 |                                                                        |                                                                                            |                                                 |                                                      |                                               |                                |
|          |                                                                                  |                                                                 |                                                                        |                                                                                            |                                                 |                                                      |                                               |                                |
|          |                                                                                  |                                                                 |                                                                        |                                                                                            |                                                 |                                                      |                                               |                                |
|          |                                                                                  |                                                                 |                                                                        |                                                                                            |                                                 |                                                      |                                               |                                |
|          |                                                                                  |                                                                 |                                                                        |                                                                                            |                                                 |                                                      |                                               |                                |
|          | Upload D                                                                         | cument                                                          |                                                                        |                                                                                            |                                                 |                                                      |                                               |                                |
|          | Upload D                                                                         | cument                                                          |                                                                        |                                                                                            |                                                 |                                                      |                                               |                                |
|          | Upload D                                                                         | cument                                                          |                                                                        |                                                                                            |                                                 |                                                      |                                               |                                |
|          | Upload D                                                                         | cument                                                          |                                                                        |                                                                                            |                                                 |                                                      |                                               |                                |
|          |                                                                                  | cument                                                          |                                                                        |                                                                                            |                                                 |                                                      |                                               | 36                             |
|          | Upload D                                                                         | cument                                                          |                                                                        |                                                                                            |                                                 |                                                      |                                               | 2 <sup>36</sup> YC             |
|          | JamilNadu                                                                        | o <b>cument</b>                                                 | Select Project/CAF caf fix te                                          | st •                                                                                       |                                                 | Overvie                                              | rw All Detai                                  | 36 YC                          |
|          | JamilNadu                                                                        |                                                                 | Select Project/CAF caf fix te                                          |                                                                                            | Upload D                                        |                                                      |                                               | A C                            |
|          | Combined Application Form<br>(CAF)                                               | rack your Application                                           | on Ref No. Applied on                                                  |                                                                                            | Upload D                                        |                                                      |                                               | Apply filters                  |
| <b>1</b> | Combined Application Form<br>(CAF)                                               | rack your Application<br>Filters -<br>Application ID Applicatio | on Ref No. Applied on                                                  | Clearance Name                                                                             | Ate                                             | ocumen                                               | On time/ Delayed                              |                                |
|          | Combined Application Form<br>(CAF) List of Clearances                            | rack your Application<br>Filters -<br>Application ID Applicatio | on Ref No. Applied on mm/dd/yyyy                                       | Clearance Name                                                                             | m D                                             | ocumen                                               | On time/ Delayed                              | Apply filters<br>Reset filters |
|          | Combined Application Form<br>(CAF) List of Clearances Know Your Clearances (KYC) | Filters  Application ID Application  103824 Search              | on Ref No. Applied on<br>mm/dd/yyyy<br>Ref Applied on Clear<br>Seo 26. | Clearance Name Clearance Name Clearance Name Last Updatec Date Raffor capital Sep 28, 2023 | m D                                             | OCUMEN<br>Status<br>Select<br>g with Pending<br>Days | On time/ Delayed<br>Select<br>On time/ Action | Apply filters<br>Reset filters |

**Figure 29. Upload Document** 

Page **28** of **30** 

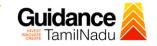

# **11.** Application Processing

1) The GM DIC scrutinizes and reviews the application and updates the

| status | as | "Appr  | oved"       | or         | "Rei | jected" |
|--------|----|--------|-------------|------------|------|---------|
| Status | чJ | - APPI | <b>UIUU</b> | <b>U</b> . |      | CCCCG   |

| 🕘 Guidance 🚵                       |                                                                                                    |
|------------------------------------|----------------------------------------------------------------------------------------------------|
| Dashboard Overview                 | Track your Application         Select Project/CAF         Caf fix test         Overview         All Details                                                                                                    |
| Combined Application Form<br>(CAF) | Filters - Approved Status                                                                                                    |
| List of Clearances                 | Application ID     Application Ref No.     Applied on     Occurance name     cos     Status     On time/ Delayed     Apply filters       103824     Search     mm/dd/yyyy     Search     mm,     Select     Select     Reset filters |
| Know Your Clearances (KYC)         |                                                                                                    |
| Track your application             | Sr Application Application Ref<br>No Id No (from dept.) Applied on Clearance Name Last Updated Stat Officer Days Delayed Action Fee                                                                                                  |
| Transaction                        | 1 100120 - Sep 26, Approval for capital Sep 29, 2023 Approved GM DIC 3/30 On time Actions – 103824 - 11:03:33 AM subsidy 4:39:49 PM Approved GM DIC days On time Actions –                                                           |

### Figure 30. Application Processed

2) If the application is '  $\ensuremath{\textbf{Approved'}}$  by the GM DIC, the applicant can

download the Certificate under Track your application – > Action

**button -> Download Certificate** (Refer Figure 31).

| Application ID<br>100120-103824                         | Application Name<br>Approval for capital subsidy |
|---------------------------------------------------------|--------------------------------------------------|
| Application Ref No.                                     | Project Name<br>caf fix test                     |
| Application Submission Date<br>Sep 26, 2023 11:03:33 AM | Status<br>Approved Download<br>Letter(s)         |
| Ac                                                      | itions to be a med                               |
| Download Letter(s)                                      | Feedback - Application Processing                |
| Feedback - App                                          | lication Submission Close                        |
| Sep 20. 1                                               |                                                  |

 If the application is 'Rejected' by DM DIC, the applicant can view the rejection remarks under the Actions Tab by the department. Applicant has to create a fresh application if the application has been rejected. (Refer Figure 32)

| Q  | Guidance 🙈                      |                                                                                                    |
|----|---------------------------------|----------------------------------------------------------------------------------------------------|
| 11 | Dashboard Overview              | Track your Application         Select Project/CAF         Overview         All Details                                                                                                    |
| Ľ  | Combined Application Form (CAF) | Filters 👻                                                                                                    |
|    | List of Clearances              | Application ID     Application Ref No.     Applied on     Clearance Name     Rejected Status     >/ Delayed     Apply filters       103824     Search     mm/dd/yyyy     Search     Search     Rejected Status     t     Reset filters |
|    | Know Your Clearances (KYC)      |                                                                                                    |
| Ŷ  | Track your application          | Sr Application Application Ref<br>No Id No (from dept.) Applied on Clearance Name Last Updated Star Officer Days Delayed Action Fee                                                                                                    |
| J. | Transaction                     | 1 100120 - Sep 26, 2023 Approval for capital Sep 29, 2023 Rejected GM DIC 3/30 On time Actions - 11:03:33 AM subsidy 6:06:49 PM Rejected GM DIC days                                                                                   |

Figure 32. Rejected Status

S

5

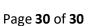

Guidance TamilNadu